# APPLYING AN EXCEPTION IN **DEGREEWORKS**

Undergraduate Advisor/Graduate Coordinator with Advisor permissions

Office of the Registrar

Phone: 361-593-2811 Email: registrar@tamuk.edu

## Information on Exceptions:

Exceptions are used when an undergraduate advisor or graduate coordinator wants to allow a student to either be waived from a requirement or fulfill the requirement in a way that is different from what is usually pre-scribed for all students in that program.

Generally, exceptions are "course substitutions" where one or several courses are substituted for another when the advisor finds that the learning outcomes, subject matter, and materials may correspond or have significant overlap.

Additionally, exceptions can be used to yield a completed requirement; however, the course with a forced completion will NOT be counted in the student's total credit hours used toward graduation.

Exceptions are granted for individual students/courses and will not alter the official degree requirements for any other student in that catalog year. To change a program requirement for all students, academic departments must complete a Change of Curriculum.

Once logged in to DegreeWorks, you will see the Exceptions tab in the top menu area. Click on the word Exceptions and enter the student's K Number in the Student ID text box.

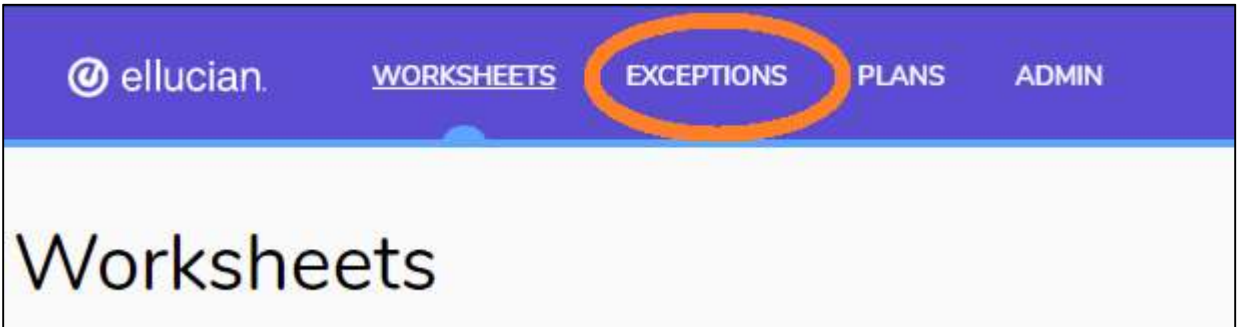

Scroll down to the course you would like to apply an exception to. Click the plus sign (+) next to the course.

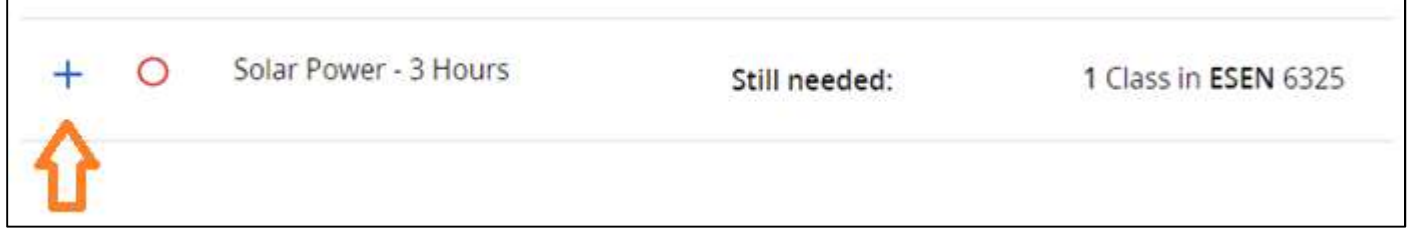

The "Add Exception" pop-up will appear. Click on the drop down menu for the Exception type.

 $\Gamma$ 

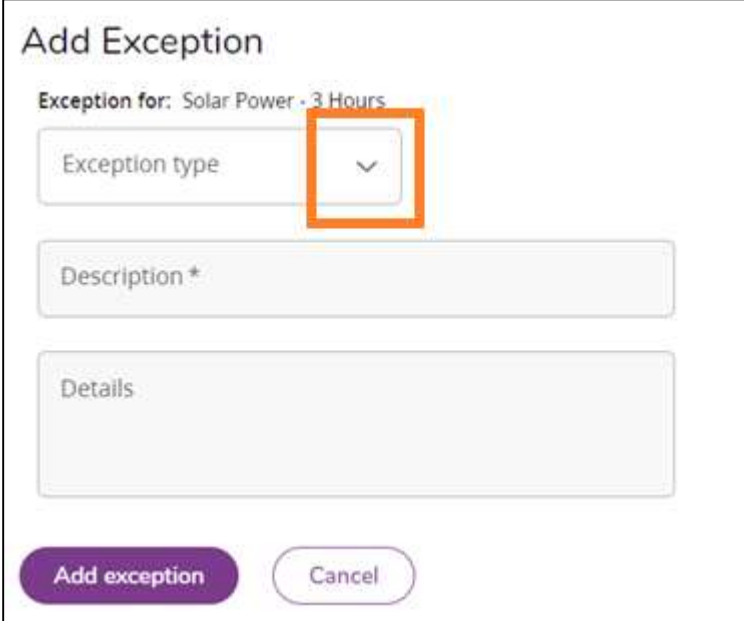

#### Choose the exception type.

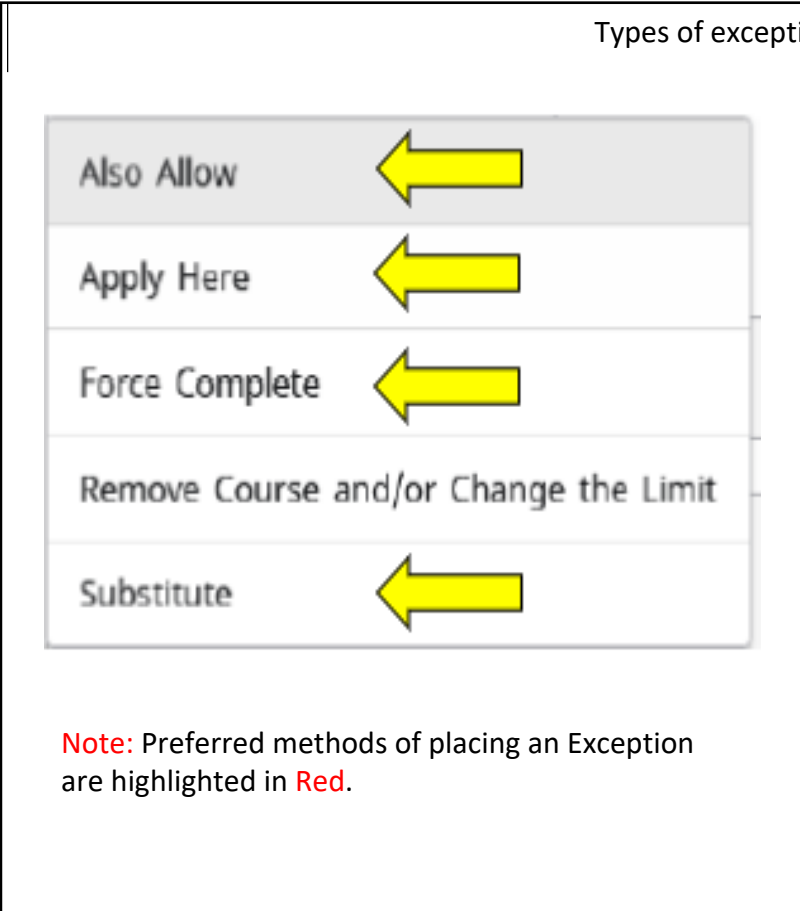

#### Types of exceptions:

#### **Also Allow**

This exception is used when you would like a requirement to allow more choices. For example, if the requirement is 10 credits in BIOL 2000:6999, and you want to allow BIOL 1510 to apply.

#### **Substitute**

This exception used as a one for one substitution. In other words, you are replacing one required course with a different course of your choice. The course you use to substitute can be in-progress or already completed.

#### Apply Here

This exception moves a course from one area to another, regardless of where Degree Works has determined the best fit.

#### Force Complete

Functions as a complete waiver of a requirement and should only be used in rare instances. Using this exception indicates that the student no longer needs to complete the requirement. Force complete should be used sparingly because no credits are applied toward the credit totals when used.

### The screen will change to input the exception.

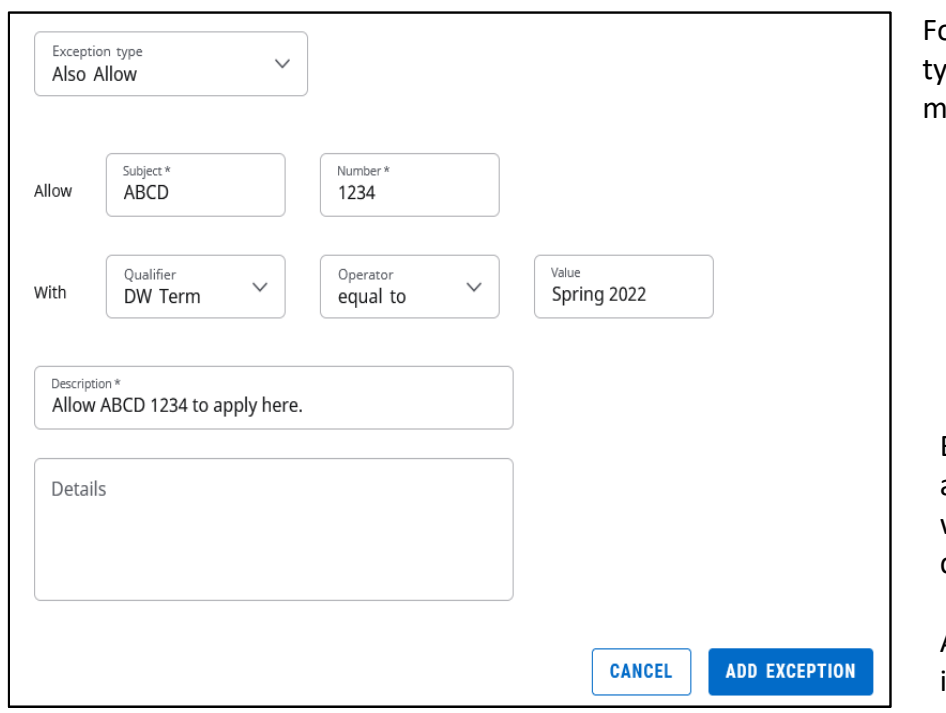

Note: Above screenshot is an example of how an exception can be The exception has now been made. made.

or the Also Allow exception pe, the following criteria is andatory:

- subject
- course number
- qualifier
- operator
- value
- description

By default, the name of the individual applying the exception and the date it was applied will be included with the description.

After entering in all necessary information, click Add exception.

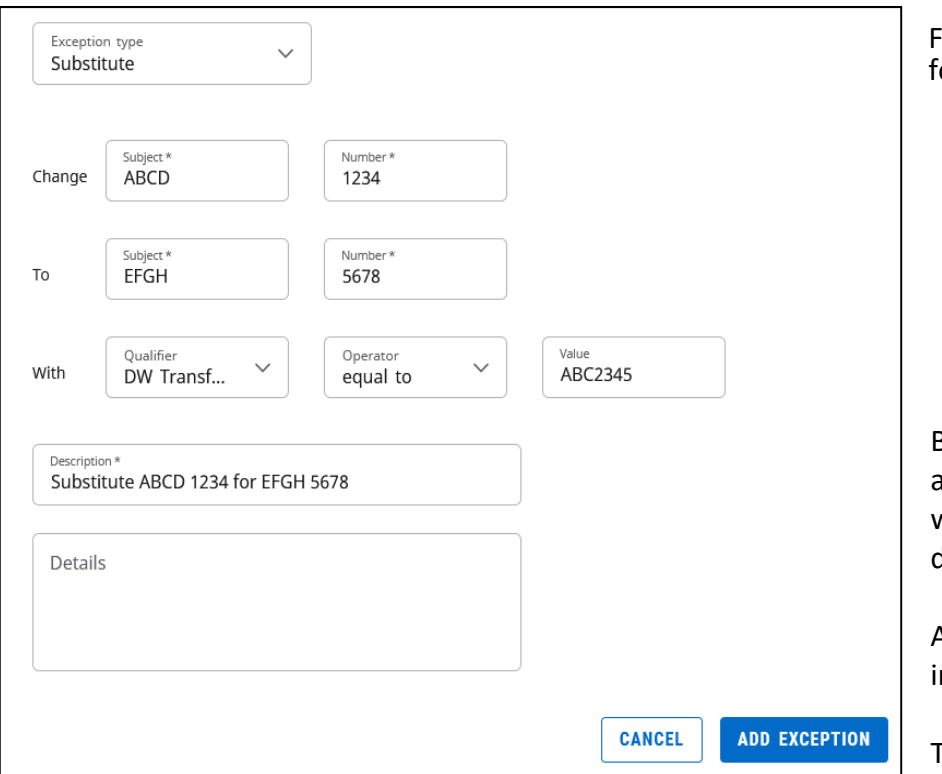

For the Substitute exception type, the following criteria is mandatory:

- subject
- course number
- qualifier
- operator
- value
- Description

By default, the name of the individual applying the exception and the date it was applied will be included with the description.

After entering in all necessary information, click Add exception.

The exception has now been made.

Note: Above screenshot is an example of how an exception can be made.

The screen will change to input the exception.

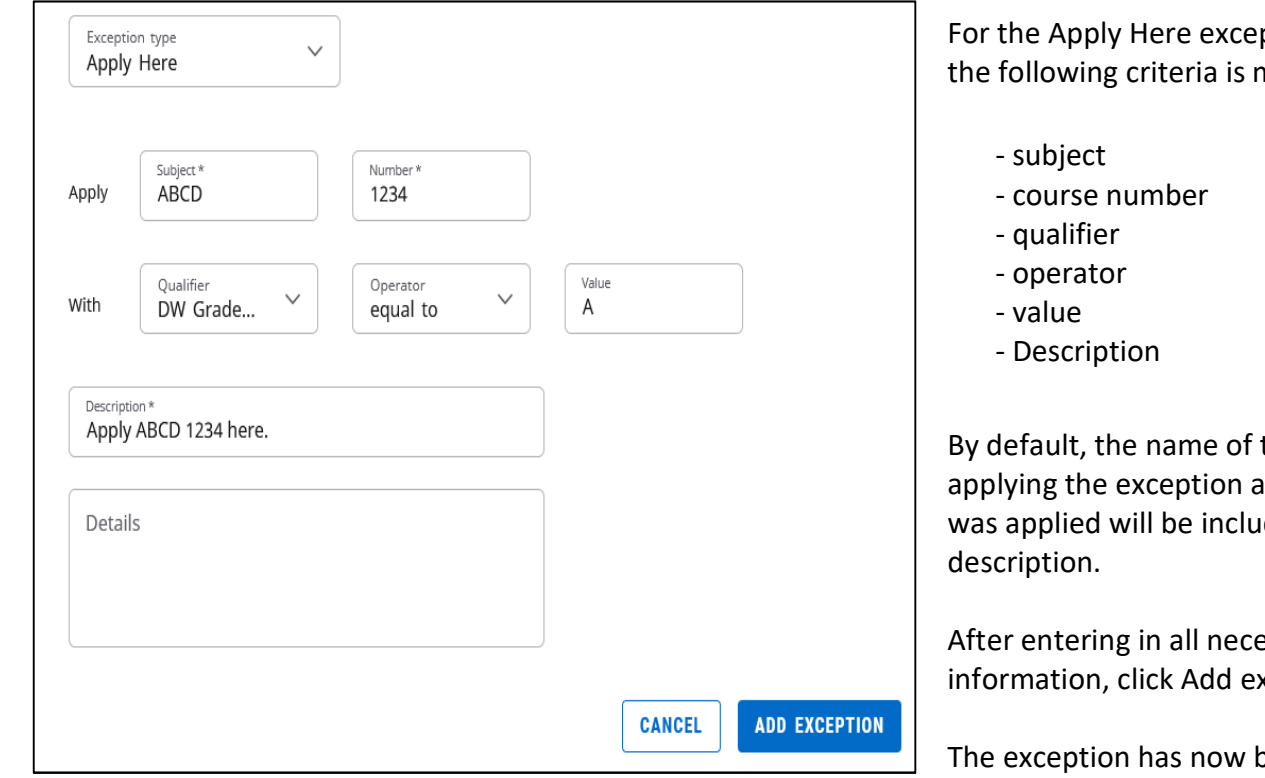

Note: Above screenshot is an example of how an exception can be made.

ption type, mandatory:

the individual and the date it ded with the

essary xception.

peen made.

#### The screen will change to input the exception.

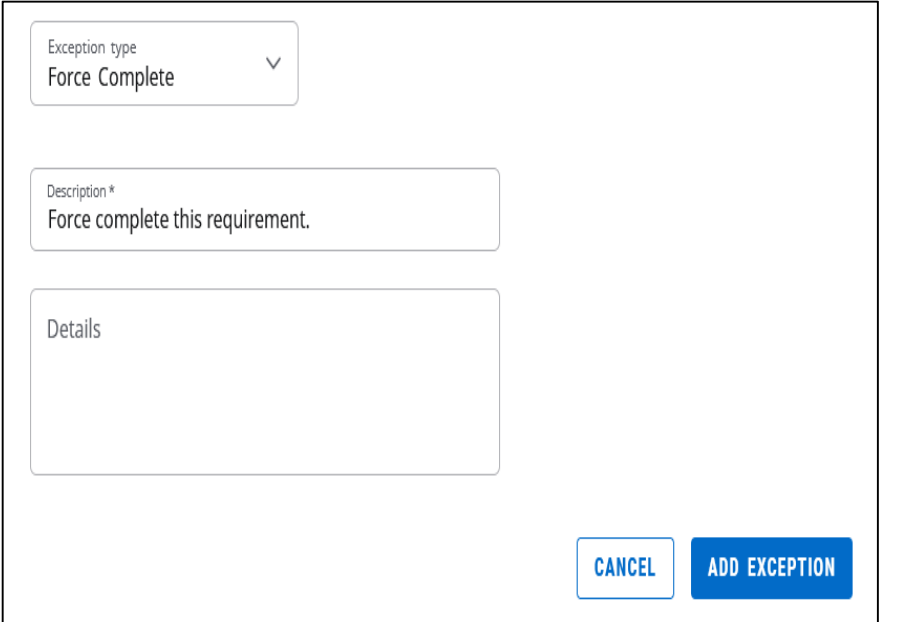

For the Force Complete exception type, the following criteria is mandatory:

- Description

By default, the name of the individual applying the exception and the date it was applied will be included with the description.

After entering in all necessary information, click Add exception.

The exception has now been made.

Note: Above screenshot is an example of how an exception can be made.

Click on the Worksheets tab to verify.

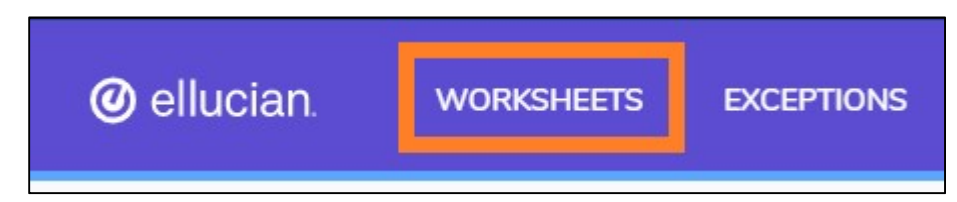

Scroll down to the course that needed the exception. The notation will be placed on who, when, and what was applied.

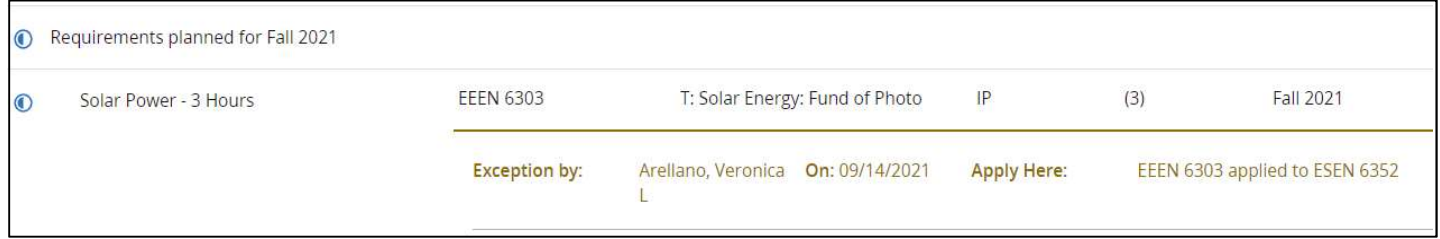